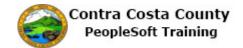

## **Reviewing Dependent/Beneficiary Coverage Summary**

| Step | Action                                                                                                    |  |  |  |  |  |  |
|------|----------------------------------------------------------------------------------------------------|--|--|--|--|--|--|
| 1.   | Click the <b>Benefits</b> tile.                                                                                                    |  |  |  |  |  |  |
|      | Benefits Payroll Personal Details                                                                                                    |  |  |  |  |  |  |
| 2.   | The Benefits Self Service page displays. This page is a classic page, not a fluid page. The benefits self service portion of PeopleSoft has not yet been converted to Fluid.  This page contains the links that you use to review and manage your benefits information. These links allow you to  Review benefits summary information—to see your current or past benefits elections Review and/or edit your Dependent and beneficiary information Update your benefits information after you have experienced a qualifying Life Event—marriage, birth of a child, divorce, adoption, etc Enroll in benefits during an open enrollment period and/or at the time of hire Upload documents in support of a qualifying life event or dependent verification Access benefit guides, forms, and provider links  Each of these links is covered in topics in Employee Self Service training. |  |  |  |  |  |  |
| 3.   | You can use the use the <b>Dependent/Beneficiary Info</b> component to view your dependent/beneficiary coverage summary. This summary provides a view of your dependents/beneficiaries and the plans for which they have coverage.                                                                                                    |  |  |  |  |  |  |
| 4.   | You can use either the <b>Benefit Summary</b> component or the <b>Dependent/Beneficiary Info</b> component to edit a dependent/beneficiary's information.  You edit this information on the <b>Dependent/Beneficiary Personal Information</b> page.                                                                                                    |  |  |  |  |  |  |
| 5.   | Click the Dependent/Beneficiary Info link.  Benefits Self Service  Benefits Self Service  Benefits Summary  Review a summary of current, past or future benefit enrollments.  Life Events  Process Life Events for Employe include Marriage, Divorce, Having Adoption.  Dependent/Beneficiary Info Review or update dependent and beneficiary information.  Benefits Seminary  Process Life Events for Employer include Marriage, Divorce, Having Adoption.  Benefits Seminary  Process Life Events for Employer include Marriage, Divorce, Having Adoption.  Benefits Seminary  Process Life Events for Employer include Marriage, Divorce, Having Adoption.  Benefits Seminary  Process Life Events for Employer include Marriage, Divorce, Having Adoption.  Benefits Seminary  Process Life Events for Employer include Marriage, Divorce, Having Adoption.                         |  |  |  |  |  |  |

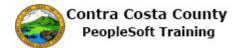

| Step | Action                                                                                                    |                   |               |                   |               |             |         |
|------|----------------------------------------------------------------------------------------------------|-------------------|---------------|-------------------|---------------|-------------|---------|
| 6.   | The <b>Dependent and Beneficiary Information</b> page displays.  The <b>Dependent and Beneficiary Grid</b> lists all your dependents and beneficiaries, whether or not they are covered under your current benefits elections.                                                                                                    |                   |               |                   |               |             |         |
| 7.   | Click the <b>Dependent/Beneficiary Coverage Summary</b> link.                                                                                                    |                   |               |                   |               |             |         |
|      | тионтаноп.                                                                                                    | <b>F</b>          |               | -, -,             | ug            | <i>y</i>    |         |
|      | Dependent and B                                                                                                    | eneficiary Inform | nation        | Marital           |               |             |         |
|      | Name                                                                                                    | Employee          | Date of Birth | Marital<br>Status | Dependent     | Beneficiary |         |
|      | Mary Smith                                                                                                    | Spouse            | 09/17/1984    | Married           | Yes           | Yes         |         |
|      | Michael Smith                                                                                                    | Child             | 04/27/2015    | Single            | Yes           | Yes         |         |
|      | Dependent/Beneficia                                                                                                    | ry Coverage Summa | ary           |                   |               |             |         |
| 8.   | The Dependent and Beneficiary Coverage Summary page displays.                                                                                                    |                   |               |                   |               |             | splays. |
|      | Your current                                                                                                    | coverage          | summary       | displa            | ys.           |             |         |
| 9.   | The date field defaults to the current date. You can view coverage for past and/or future dates. Enter or use the calendar button to select a date in the date field and then click the <b>Go</b> button. The Dep/Ben Details table will change to reflect the date you select.  For this example, You will review your coverage summary for one year ago and then for three months from now. |                   |               |                   |               |             |         |
| 10.  | Click the Ch                                                                                                    | oose a dat        | e button.     |                   |               |             |         |
|      | Dependent and Beneficiary Coverage Summary  Don Smith  To view your benefits as of another date, enter the date and select Go.                                                                                                    |                   |               |                   |               |             |         |
|      |                                                                                                    |                   |               |                   |               |             |         |
|      |                                                                                                    |                   |               |                   |               |             |         |
|      |                                                                                                    | Go                | outer date, v | ontor the t       | auto una solo | or 00.      |         |
|      | 00/03/2010                                                                                                    | 34                |               |                   |               |             |         |
|      |                                                                                                    |                   |               |                   |               |             |         |
| 11.  | Click the Ye  Go Calendar  August V 2017  S M T W T F 1 2 3 4 6 7 8 9 10 11 13 14 15 16 17 18 20 21 22 23 24 25 27 28 29 30 31                                                                                                    | S 5 5 12 19 926   | wn list.      |                   |               |             |         |

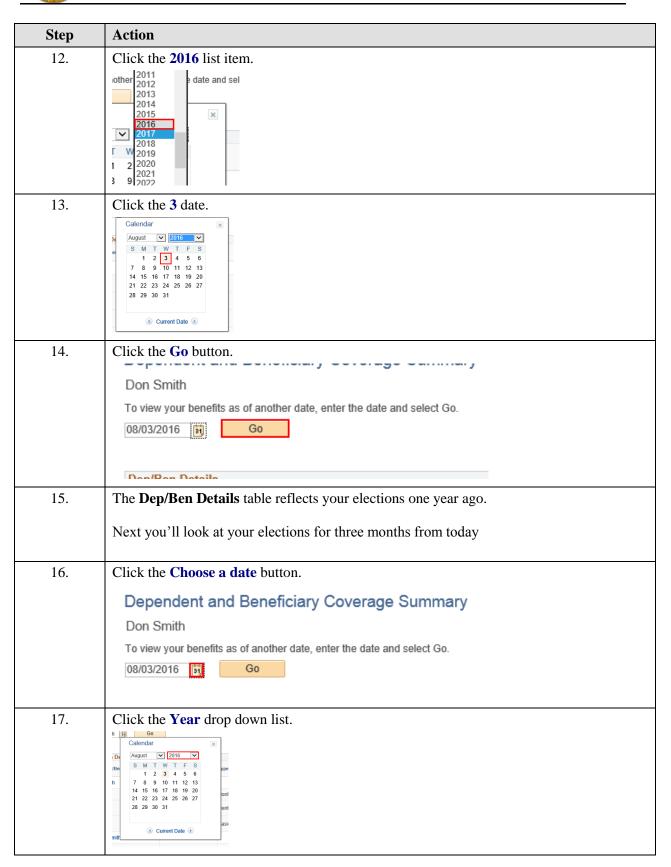

| Step | Action                                                                                                    |
|------|----------------------------------------------------------------------------------------------------|
| 18.  | Click the 2017 list item.    2009                                                                                                    |
| 19.  | Click the Month drop down list.    S                                                                                                    |
| 20.  | Click the November list item.  May June July August September October V T F November December 0 7 8 9 10 11                                                                                         |
| 21.  | Click the 3 date.    Calendar     Wovember   2017                                                                                                    |
| 22.  | The date field now displays three months from today.                                                                                                    |
| 23.  | Click the Go button.  To view your benefits as of another date, enter the date and select Go.  11/03/2017 Go                                                                                        |
| 24.  | The <b>Dep/Ben Details</b> table reflects your elections for three months from today.  Now, you will display your current coverage. Use the calendar button and click the <b>Current Date</b> link. |

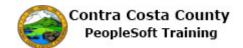

| Step | Action                                                                                                    |  |  |  |  |  |  |
|------|----------------------------------------------------------------------------------------------------|--|--|--|--|--|--|
| 25.  | Click the Choose a date button.                                                                                                    |  |  |  |  |  |  |
|      | To view your benefits as of another date, enter the date and select Go.                                                                                                  |  |  |  |  |  |  |
|      |                                                                                                    |  |  |  |  |  |  |
|      | 11/03/2017 Go                                                                                                    |  |  |  |  |  |  |
| 26.  | Click the Cymnest Deta link                                                                                                    |  |  |  |  |  |  |
| 20.  | Click the Current Date link.                                                                                                    |  |  |  |  |  |  |
|      | November 2 2017 V S M T W T F S                                                                                                    |  |  |  |  |  |  |
|      | 1 2 3 4<br>5 6 7 8 9 10 11                                                                                                    |  |  |  |  |  |  |
|      | 12 13 14 15 16 17 18<br>19 20 21 22 23 24 25<br>26 27 28 29 30                                                                                                    |  |  |  |  |  |  |
|      | © Eurent Date ®                                                                                                    |  |  |  |  |  |  |
|      |                                                                                                    |  |  |  |  |  |  |
| 27.  | Click the <b>Go</b> button.                                                                                                    |  |  |  |  |  |  |
|      | To view your benefits as of another date, enter the date and select Go.                                                                                                  |  |  |  |  |  |  |
|      | 08/03/2017 🛐 Go                                                                                                    |  |  |  |  |  |  |
|      |                                                                                                    |  |  |  |  |  |  |
| 28.  | The <b>Dep/Ben Details</b> table reflects your current elections.                                                                                                    |  |  |  |  |  |  |
| 20.  |                                                                                                    |  |  |  |  |  |  |
|      | All information on this table is presented in view only mode. You cannot use this page to edit dependent/beneficiary information or coverages.                           |  |  |  |  |  |  |
|      | cut dependent beneficiary information of coverages.                                                                                                    |  |  |  |  |  |  |
|      | Notice, this table presents information for Mary, your spouse. She is covered under your medical, dental, vision, basic life, Section 457 and DC Special Benefits plans. |  |  |  |  |  |  |
|      | inedical, dental, vision, basic ine, section 437 and be special beliefits plans.                                                                                         |  |  |  |  |  |  |
|      | And for Michael, your child. He is covered under your medical, dental, and basic life                                                                                    |  |  |  |  |  |  |
| 29.  | plans.  The names in the <b>Dependent/Beneficiary</b> column are links. Clicking this enables you to                                                                     |  |  |  |  |  |  |
| 29.  | view the <b>Dependent/Beneficiary Personal Information</b> page.                                                                                                    |  |  |  |  |  |  |
|      |                                                                                                    |  |  |  |  |  |  |
| 20   | For this example, You will not use these links.  Click the <b>Self Service Home</b> button.                                                                              |  |  |  |  |  |  |
| 30.  | Viichael Smith Child                                                                                                    |  |  |  |  |  |  |
|      | NonPERS<br>Medical                                                                                                    |  |  |  |  |  |  |
|      | Dental PP0                                                                                                    |  |  |  |  |  |  |
|      | Basic Life                                                                                                    |  |  |  |  |  |  |
|      | Benefits Home Self Service Home                                                                                                    |  |  |  |  |  |  |
|      |                                                                                                    |  |  |  |  |  |  |
| 31.  | End of Procedure.                                                                                                    |  |  |  |  |  |  |
|      |                                                                                                    |  |  |  |  |  |  |

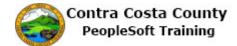